# **Map Manager**

The Map Manager is Locus Map's main communication screen where you can select your map to **display** and **download** for offline use. It is launched by icon in the main menu or in the right corner of the top panel. The Maps Manager screen includes a top bar with a *download* button, *sort by* button and *action menu* button and a window divided into three tabs:

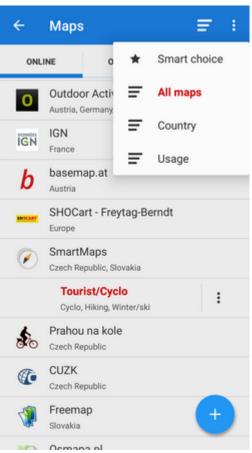

# Online

A list of all available online maps that can be displayed in **Locus Map**. By default it is sorted by map providers but you can easily change the sorting by the *Sort by* button menu - by **Country**, by

**Usage** and by **Smart choice** (last used maps and most often used maps). To get the map you require, tap the group to unfold and select. As is mentioned in the Main Screen chapter, **Locus Map** selects the entry map automatically after the first run of your app. The selected map is online and is backlighted **orange** in the Manager. To change the displayed map, tap the selected one and confirm terms of its use. More about **Online maps** >>

## Offline

This tab contains all maps that do not require internet connection to be displayed. These can be obtained from several sources:

- by **downloading** online maps directly in the app. Not all online maps in Locus Map can be downloaded, as it is mentioned in the **Online Maps** chapter.
- from external sources websites, map e-shops, PC software etc. How to add external maps into Locus Map is referred to in more detail in External Maps >>
- from Locus Store. Locus Store offer contains a lot of offline maps from many providers and also Locus Maps >> - a list of maps rendered directly by Locus Map application from OpenStreetMap data via the MapsForge toolbox. Three Locus Map can be downloaded for free, others for a symbolic fee. The maps can be rendered in several themes among which it is possible to switch: hiking, biking, ski, town plan and road map.

#### WMS

A list of installed WMS sources - WMS (Web Map Service) is a standard protocol for serving georeferenced map images over the **Internet** that are generated by map servers using data from a GIS database. **Locus Map** offers a variety of **Worldwide sources** that can be displayed in an overlay above your active map or a direct URL entry to activate any WMS source you wish.

<html><br></html>Usage of WMS maps is limited in Locus Map Free to 250 map tiles per one Locus session.<html><br></html> More about WMS in Locus Map >> You can select which of map tabs to display in the Manager. It helps to keep the manager clear provided you do not use all of Locus

Map's available sorts of maps. Tap the *Action button* in the upper right corner, select **Visible tabs** and tick the desired ones. For further settings, tap the <u>Settings</u> option.

### **Quick Map Switch**

A very useful feature of Maps Manager if you work with **various types of maps** at once. It offers your **last** used online maps, **nearest** offline maps to your position at one tap. It can be added on your screen as another button by selecting **Menu > Settings > Map control&panels > Quick Map Switch**. There you define when to display it - never, when out of map or always. More about it in **Maps Settings >>** 

From: https://docs.locusmap.eu/ - Locus Map Classic - knowledge base

Permanent link: https://docs.locusmap.eu/doku.php?id=manual:user\_guide:maps\_mmanager&rev=1432304157

Last update: 2015/05/22 16:15

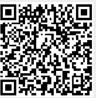